### **NIELIT Gorakhpur**

**Course Name: O Level (2nd Sem) Subject: ICT Topic: Operating System Installation Date: 30-03-20** 

#### **Install Windows XP Professional:-**

## **Step 1: Insert Your Windows XP Bootable Disk**

For this step, you will need to open your CD-Rom drive and insert your Windows XP disk. You can now close the CD-Rom Drive.

**Step 2: How to Boot From a CD** 

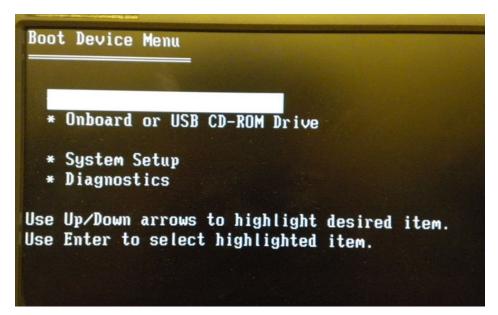

After the station is off, you can restart it. While the station is restarting, begin pressing the F12 key over and over again. This will take you to the boot options menu. After you have pressed Enter, most Windows XP disks will prompt you to press any key to boot from the CD When this appears, you will have only a few seconds to press any key on the keyboard.

### **Step 3: Beginning the Process**

```
This portion of the Setup program prepares Microsoft(R)
Windows(R) XP to run on your computer.

• To set up Windows XP now, press ENTER.

• To repair a Windows XP installation using Recovery Console, press R.

• To quit Setup without installing Windows XP, press F3.
```

After you have chosen to boot from the CD, you will have to wait a few minutes. The disk will check your hard drive to see if windows XP is currently installed on it. we will want to press Enter because you are planning on installing Windows XP on your system

**Step 4: Licensing Agreement and Begin Setup** 

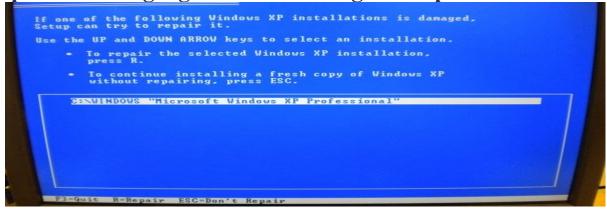

just hit F8 (to agree) and move on to the next step in the installation. After pressing F8, you will come to the beginning of the Windows XP setup. On this page, you will want to press the Esc key on the keyboard.

#### **Step 5: Deleting the Current Partition**

The following list shows the existing partitions and unpartitioned space on this computer.

Use the UP and DOUN ARROW keys to select an item in the list.

To set up Windows XP on the selected item, press ENTER.

To create a partition in the unpartitioned space, press C.

To delete the selected partition, press D.

152587 MB Disk 0 at 1d 0 on bus 0 on atapi [MBR]

2: Partition! [NIPS]

152586 MB (137388 MB free)

on 152587 MB Disk 0 at 1d 0 on bus 0 on atapi [MBR].

For a sked Setup to delete the partition

C: Partition! [NIFS]

152586 MB (137388 MB free)

on 152587 MB Disk 0 at 1d 0 on bus 0 on atapi [MBR].

To delete this partition, press L.

CAUTION: All data on this partition will be lost.

To return to the previous screen without deleting the partition, press ESC.

# **Step 6: Beginning the Install**

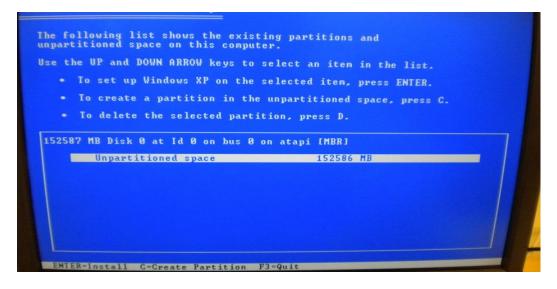

Now that you have deleted the old partition, you will need to be sure that partition is selected and press the Enter key. This will tell the program that you want to install Windows XP on that partition.

**Step 7: Choosing the Type of Installation** 

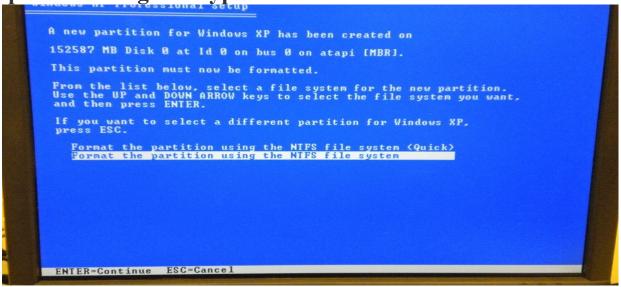

Step 8: Allowing Windows XP to Install

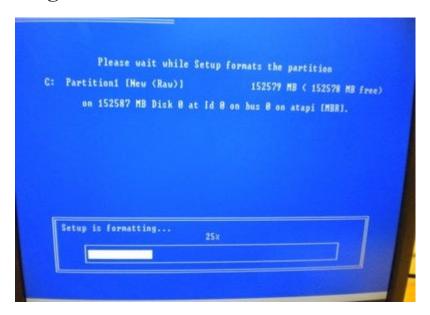

Step 9: Choosing Your Keyboard Layout, Organization, and Computer Name

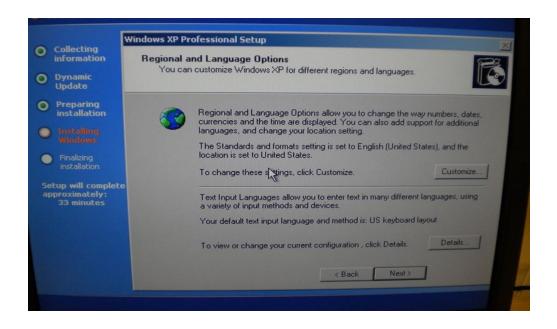

Step 10: Choosing Your Time Zone

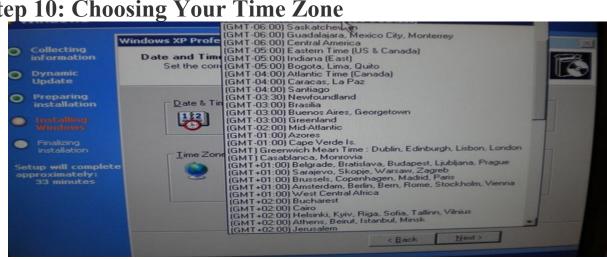

**Step 11: Waiting for Installation to Continue** 

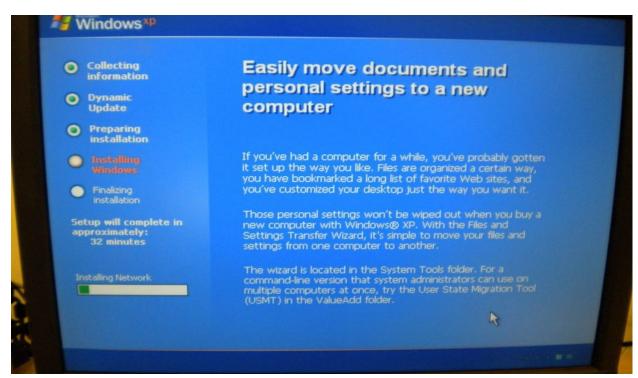

**Step 12: Finishing the Installation** 

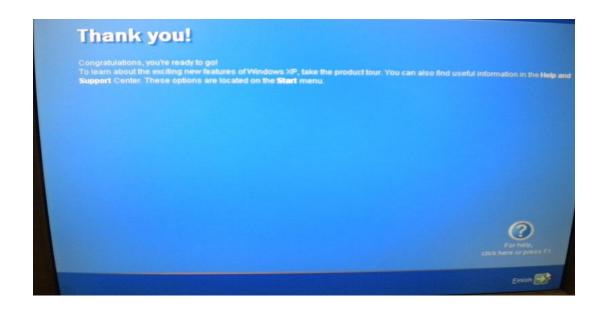

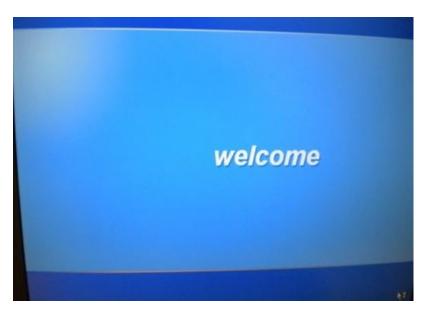

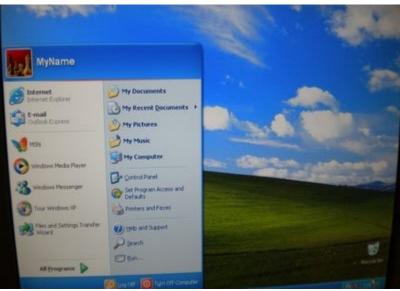